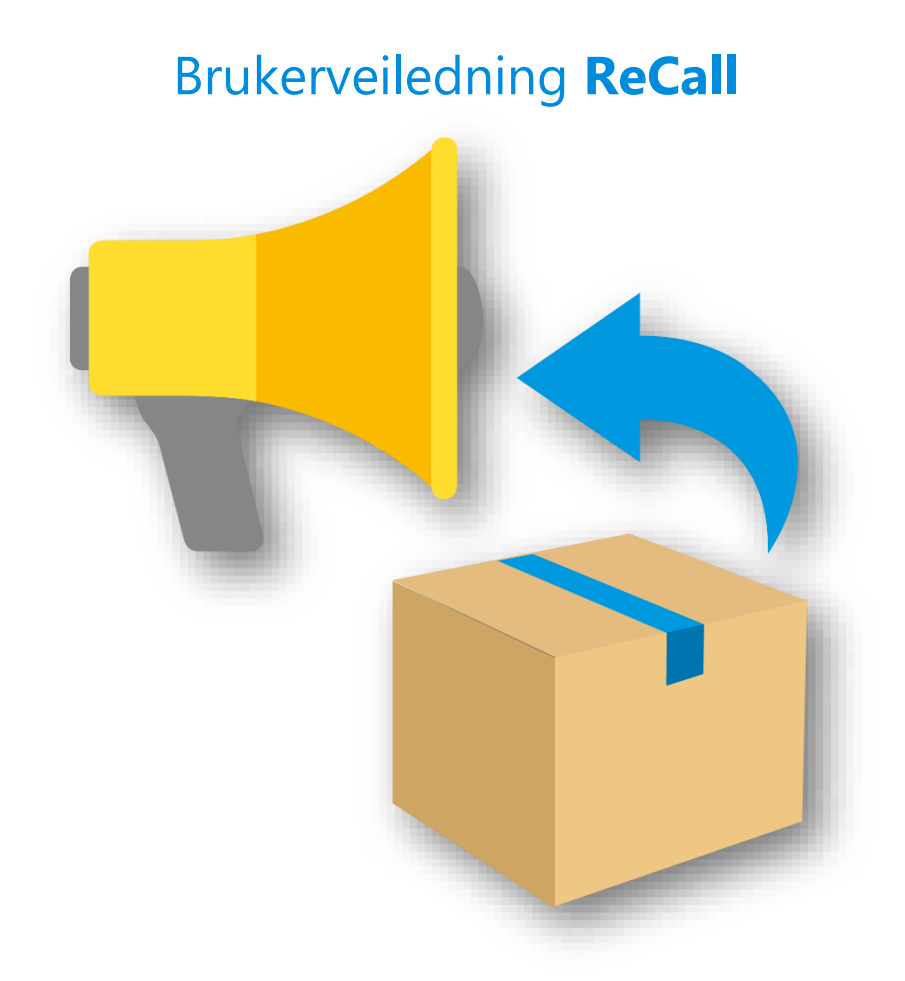

# Innholdsfortegnelse

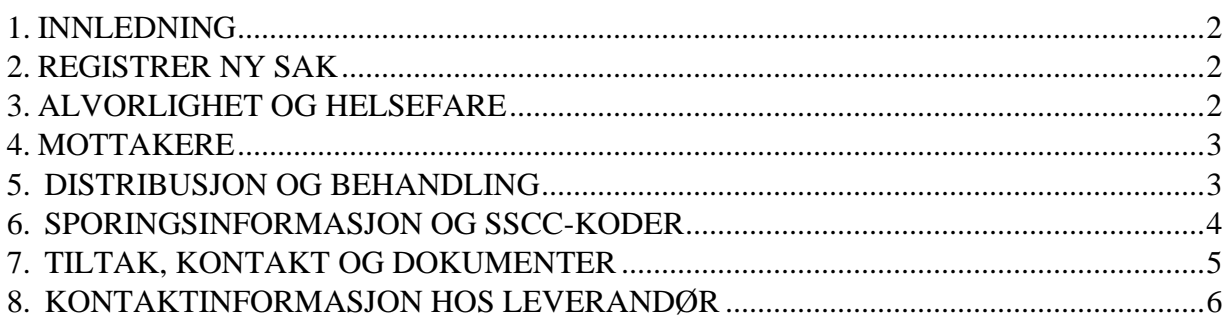

### <span id="page-1-0"></span>**1. INNLEDNING**

Vår nye portal Recall som du finner her<https://recall.tradesolution.no/> [s](https://recall.tradesolution.no/)kal forenkle dagens varsling når det gjelder sporing, tilbaketrekking og tilbakekalling. Den erstatter dagens manuelle varslingsskjema og portalen er lagt opp slik at den skal være enkel å bruke og lett å forstå. Når man har tilgang til tjenesten logger man inn med brukernavn og passord. For å få tilgang til tjenesten og spørsmål knyttet til denne kontakt oss på epd@tradesolution.no eller på support på tlf. 40 00 74 75.

På [www.stand.no](http://www.stand.no/) [u](http://www.stand.no/)nder sporing, finnes det utfyllende informasjon når det gjelder sporing, tilbaketrekking og tilbakekalling.

## <span id="page-1-1"></span>**2. REGISTRER NY SAK**

Start med å trykke «registrer ny sak». Søk så opp produktet. All informasjon lagres underveis, dermed kan man fint manøvrere seg frem og tilbake under registreringen. Det blir kun sendt et varsel til mottakerne når man starter med å registrere en sak, saken blir dermed ikke registrert hos mottaker før man trykker «send saken til mottakerne» mot slutten av registreringen.

**?** Tips

Søk etter GTIN, EPD nummer eller produktnavn, egenskaper eller varemerker. Husk å få med alle produktvarianter som saken omfatter. Klikk VELG når du har riktig produkt. Du kan søke og velge produkter flere ganger.

Velg produktet/produktene som varslingen skal gjelde. Husk å få

med alle produktvarianter som saken omfatter. Når alle produktvarianter er lagt til i saken legger du også inn navn på saken. Trykk så neste steg.

## <span id="page-1-2"></span>**3. ALVORLIGHET OG HELSEFARE**

Her kommer man til velg kode for helsefare. (kun en kode kan velges.) Viktig at man setter seg inn hvilken kode som velges. Les mer om dette på [www.stand.no](http://www.stand.no/) .

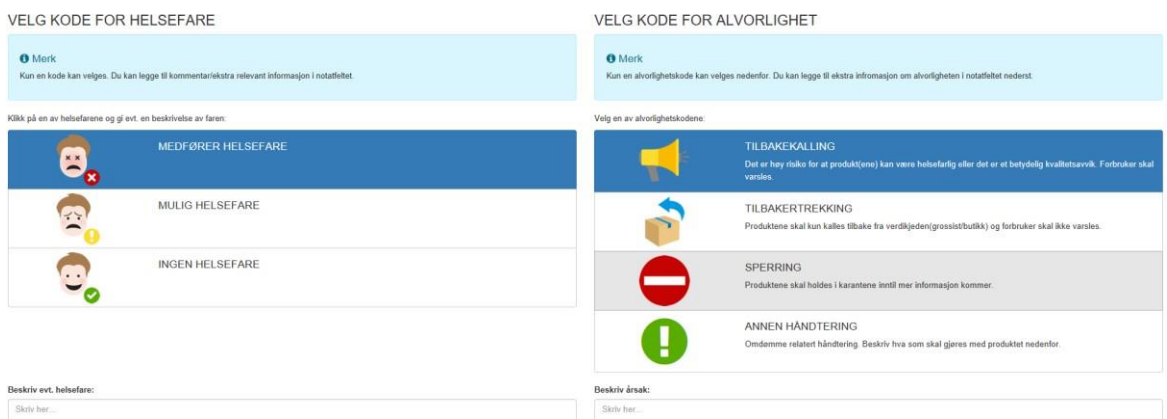

Når koder er valgt og beskrivelser er fylt ut, trykker man neste steg. Ved helsefare settes kode for alvorlighet automatisk til tilbakekalling.

## <span id="page-2-0"></span>**4. MOTTAKERE**

På denne siden kan man velge hvilke mottakere som skal varsles. Her kan man og skrive direktemeldinger til hver enkelt mottaker. Meldingene vil følge produktet det varsles om, slik at man hele veien informeres om hva som skjer i saken.

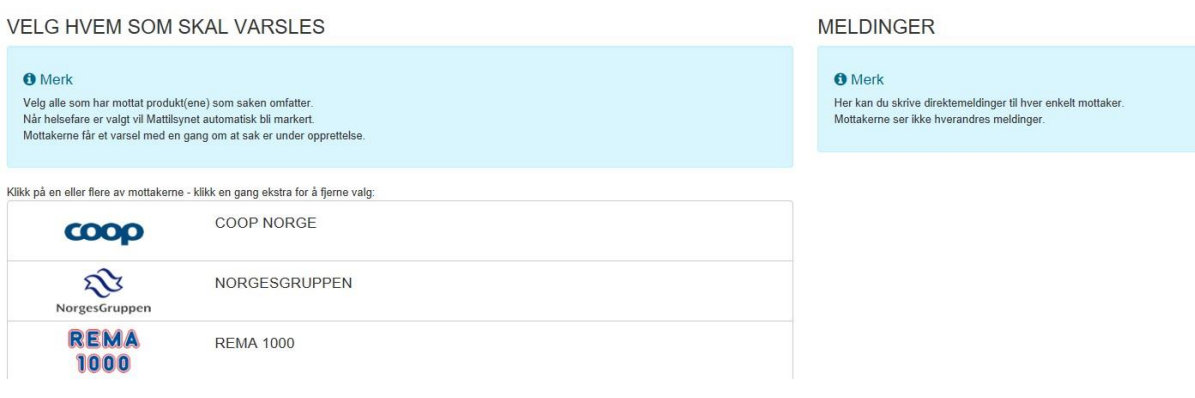

Når mottakeren er valgt, trykker man neste steg.

### <span id="page-2-1"></span>**5. DISTRIBUSJON OG BEHANDLING**

Velg hvordan produktet er distribuert og hva som skal gjøres med produktet.

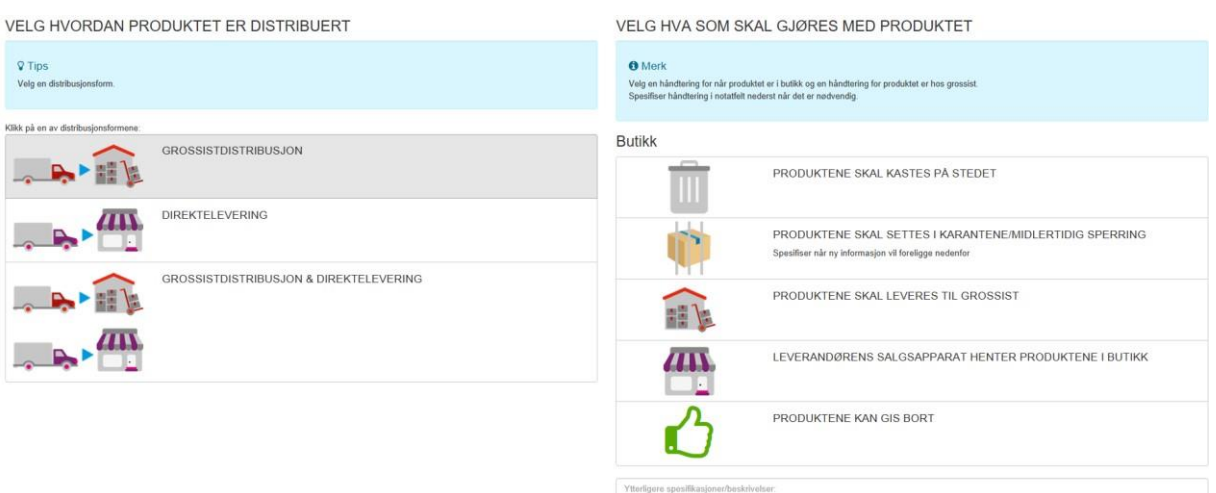

Når man har valgt hvordan produktet er distribuert og hva som skal gjøres med produktet, trykker man neste steg.

## <span id="page-3-0"></span>**6. SPORINGSINFORMASJON OG SSCC-KODER**

Legg til så detaljert sporingsinformasjon som mulig. Holdbarhetsdato(er) må alltid fylles ut.

 $\bullet$  Slett

### LEGG TIL SPORINGSINFORMASJON

#### **O** Merk

En god detaljering av sporingsiformasjon effektiviserer arbeidet i butikk/grossist. Holdbarhetsdato(er) skal alltid fylles ut. Det oppfordres til å ta bilde(r) av produktet som viser holdbarhetsdato(ene). Last opp bilde(ne) nedenfor.

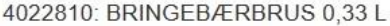

Holdbarhetsdato

14.03.2018

21.03.2018

O Legg til flere holdbarhetsdato

#### Skriv inn batch-nummer:

Eksempel: NO-1234567 NO-1234568

#### Annen info:

Eventuell annen info som kan bidra til å spore produktene

Kartongene pakket med orange plast.

Last opp bilde(ne) nedenfor. Vis eksempel O

Last opp fil

Last opp filer her

<span id="page-4-0"></span>Når alt av sporingsinformasjon er lagt til, trykker man neste steg.

### 7. TILTAK, KONTAKT OG DOKUMENTER

### BESKRIV TILTAK/EKSTRA INFORMASJON SOM SKAL GJENNOMFØRES

#### **V** Tips

Legg til ekstra informasjon om tiltak som skal gjennomføres mot evt. forbruker, butikk og/eller distribusjonslager.

Skal pressemelding sendes?

- · Spesifiser tidspunkt for pressemelding.
- · Ved EMV pressemelding må det avklares med kjede

Eventuelle tiltak/ekstra informasjon:

Skriv her...

#### Skal pressemelding sendes?

 $O$  Ja

O Nei

### LAST OPP DOKUMENTER MED EKSTRA INFORMASJON

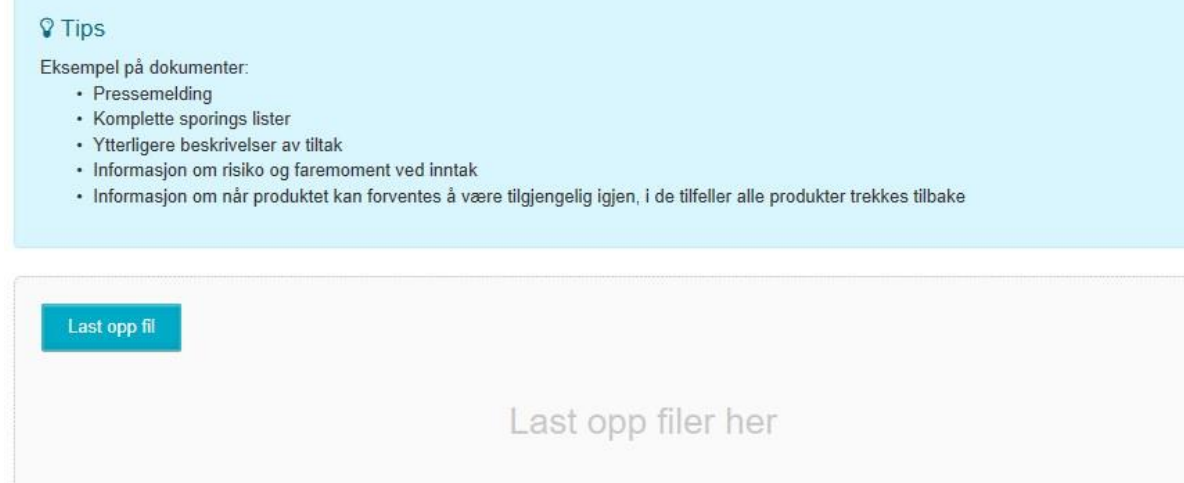

Når all informasjon om tiltak, kontakt og dokumenter er registrert, trykker man neste steg.

### <span id="page-5-0"></span>8. KONTAKTINFORMASJON HOS LEVERANDØR

Når alt av dokumentasjon og kontakter er fylt ut, trykker man til oversikt og distribusjon. Alt som er merket i rødt MÅ fylles ut.

TIL OVERSIKT OG DISTRIBUSJON

En mer helthetlig oversikt over saken kommer så opp.

Når så alt er rett registrert og du ikke får feilmeldinger i noen felt, kan du sende saken til mottakerne.

**4 SEND SAKEN TIL MOTTAKERNE AVBRYT/KANSELLER SAKEN** 

Saken anses nå som registrert av leverandør, forutsatt at alt er fylt ut. Leverandør venter nå tilbakemelding fra mottaker(ne). Mottaker gjør så saken tilgjengelig internt.

**PABEGYNN SAK** 

Leverandør ser nå at saken er påbegynt fra mottaker. Når mottaker har behandlet saken ferdig, sendes en avslutningsmelding til leverandør.

**4 SEND AVSLUTNINGSMELDING TIL LEVERANDØR** 

Saken blir registrert som ferdig hos leverandør.

Underveis har man og mulighet for å avbryte/kansellere saken. Saken registreres som avbrutt hos mottaker.